## Per visualizzare i documenti di risposta degli studenti,

andare su scuolanext (non didup):

[https://www.portaleargo.it/argoweb/scuolanext/common/login\\_form.jsp#](https://www.portaleargo.it/argoweb/scuolanext/common/login_form.jsp)

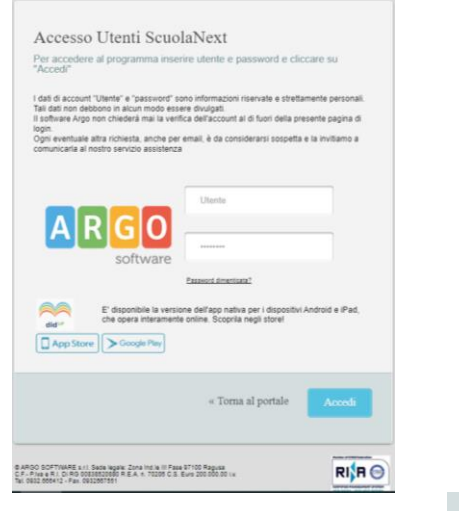

Digitare le credenziali e premere su Si ottiene la seguente schermata:<br> $\begin{bmatrix} 1 & \frac{1}{2} & \frac{1}{2} & \frac{1}{2} \\ \frac{1}{2} & \frac{1}{2} & \frac{1}{2} & \frac{1}{2} & \frac{1}{2} \\ \frac{1}{2} & \frac{1}{2} & \frac{1}{2} & \frac{1}{2} & \frac{1}{2} \\ \frac{1}{2} & \frac{1}{2} & \frac{1}{2} & \frac{1}{2} & \frac{1}{2} \\ \frac{1}{2} & \frac{1}{2} & \frac{1}{2} & \frac{1}{2} & \$ 

sone Argo - ScuolaNext  $\leftarrow$   $\rightarrow$   $\mathbb{C}$   $\bullet$  portaleargo.it/argoweb/scuolanext/index.jsf# I.I.S. "E. DE NICOLA"<br>VIA MOTTA, 87 - S. GIOVANNI LA PUNTA ARGO **SCUOLANEXT** egistri  $\Xi$  $\overline{\circ}$  $\ddot{\phantom{a}}$  $\mathbf{R}$ DAL I LUGLIO 2019 DIDUP È L'UNICO ACCESSO IN CUI TROVI IL<br>REGISTRO, MENTRE SU SCUOLANEXT RIMANGONO LE FUNZIONALITÀ  $\bullet$ Stampe Registri  $\hfill \Box$  $\bullet$  $\overline{\mathbf{r}}$ DI STAMPA E POCO ALTRO. Scrutini  $\bullet$ Stampe Scrutin  $\overline{a}$ Dati di Servizio e Contabili  $\overline{r}$  $\circ$ NON ASPETTARE IL PROSSIMO ANNO SCOLASTICO, COMINCIA DA Comunicazioni  $\overline{\Xi}$ **SUBITO AD UTILIZZARE DIDUPI**  $\bullet$ **Condivisione Document**  $\overline{r}$  $\frac{1}{\sqrt{2}}$  $\bullet$ Info classe / docenti CERCA QUESTA ICONA  $\bullet$ Alternanza scuola lavoro λ SUL PORTALE ARGO Didattica / Tabelle  $\overline{r}$  $\bullet$ Area Pubblica  $\overline{r}$  $\overline{\phantom{a}}$  $\overline{C}$ 

Cliccare su "condivisione documenti" e poi su "area alunni"

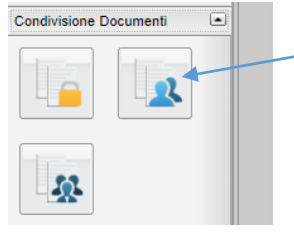

## Quindi selezionate la classe:

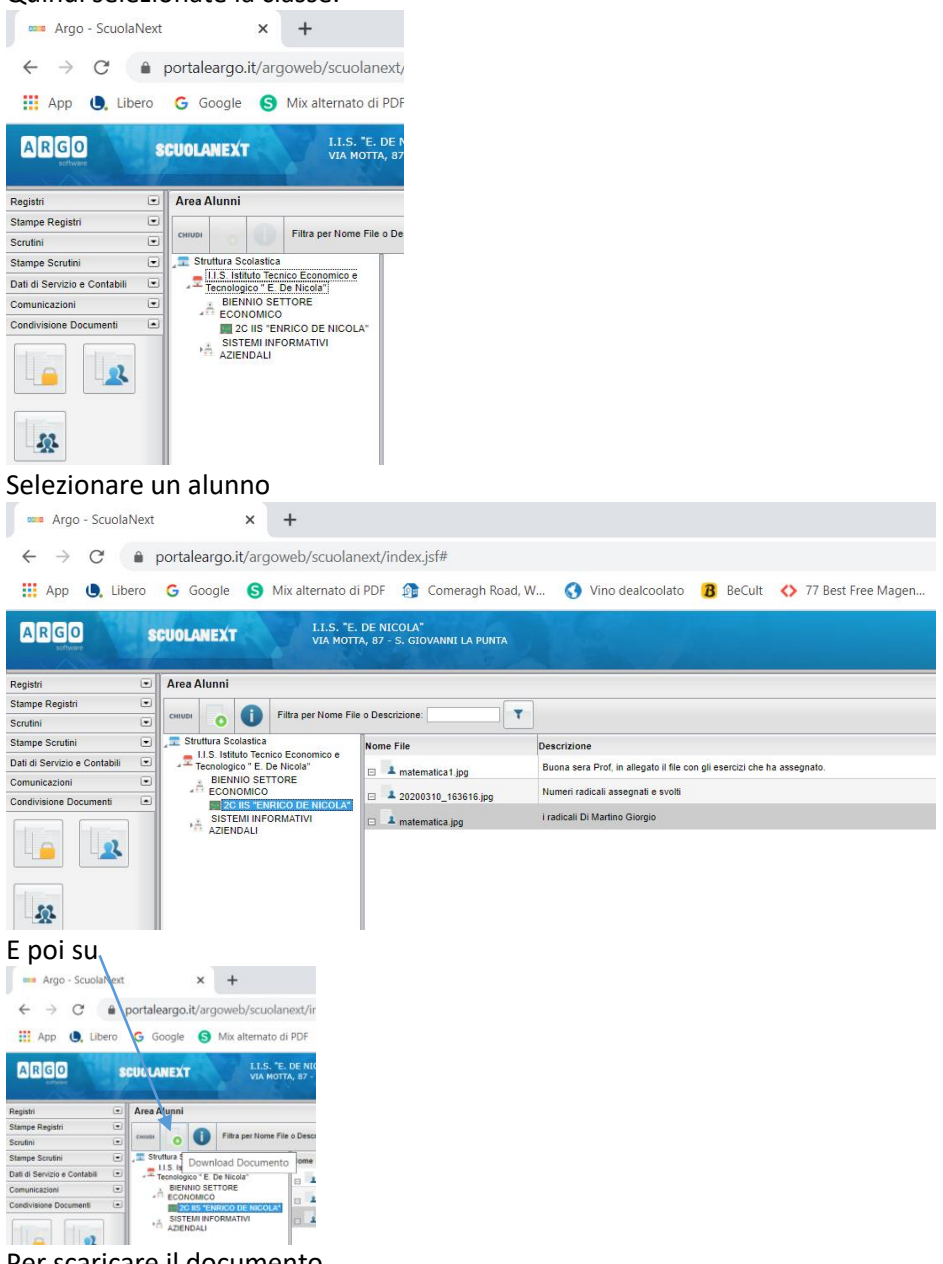

Per scaricare il documento